## **D-Link**<sup>®</sup>

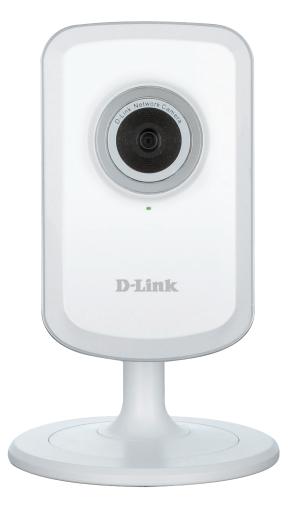

# **User Manual**

## Wireless N H.264 Network Camera

DCS-931L

# **Manual Overview**

D-Link reserves the right to revise this publication and to make changes in the content hereof without obligation to notify any person or organization of such revisions or changes. Information in this document may become obsolete as our services and websites develop and change. Please refer to the www.mydlink.com website for the most current information.

# **Manual Revision**

| Revision | Date             | Description                  |  |
|----------|------------------|------------------------------|--|
| 1.00     | January 16, 2013 | Initial release              |  |
| 1.10     | Amril 01 2012    | 1.Change video clip size     |  |
| 1.10     | April 01,2013    | 2.Amend mydlink portal image |  |

# Trademarks

D-Link and the D-Link logo are trademarks or registered trademarks of D-Link Corporation or its subsidiaries in the United States or other countries. All other company or product names mentioned herein are trademarks or registered trademarks of their respective companies.

Copyright © 2012-2013 by D-Link Corporation.

All rights reserved. This publication may not be reproduced, in whole or in part, without prior expressed written permission from D-Link Corporation.

# **Table of Contents**

| 4  |
|----|
| 4  |
| 4  |
| 5  |
| 6  |
| 7  |
| 7  |
| 8  |
| _  |
| 9  |
| 10 |
| 13 |
| 13 |
| 14 |
| 15 |
| 16 |
| 17 |
| 18 |
| 10 |
| 19 |
| 19 |
| 20 |
|    |

| Setup                            | 21 |
|----------------------------------|----|
| Wizard                           | 21 |
| Internet Connection Setup Wizard | 22 |
| Network Setup                    | 24 |
| Wireless Setup                   | 25 |
| Extender Setup                   | 26 |
| DDNS                             | 27 |
| Image Setup                      | 28 |
| Video                            | 29 |
| Audio                            | 30 |
| Motion Detection                 | 31 |
| Sound Detection                  | 32 |
| Mail                             | 33 |
| FTP                              | 35 |
| Time and Date                    | 37 |
| Maintenance                      | 38 |
| Admin                            | 38 |
| System                           | 39 |
| Firmware Upgrade                 | 40 |
| Status                           | 41 |
| Device Info                      | 41 |
| Active User                      | 42 |
| Troubleshooting                  | 43 |
| Technical Specifications         | 46 |

## **Package Contents**

- DCS-931L Wireless N H.264 Network Camera
- CAT5 Ethernet Cable
- Power Adapter
- Manual and Software on CD
- Quick Install Guide
- Mounting Kit

**Note:** Using a power supply with a different voltage than the one included with your product will cause damage and void the warranty for this product.

If any of the above items are missing, please contact your reseller.

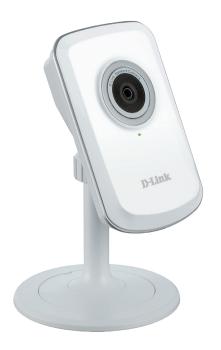

## **System Requirements**

- Computer with Microsoft Windows® 8/7/Vista/XP, or Mac with OS X 10.6 or higher
- PC with 1.3GHz or above and at least 128MB RAM
- Internet Explorer 7, Firefox 12, Safari 4, or Chrome 20 or higher version with Java installed and enabled
- Existing 10/100 Ethernet-based network or 802.11g/n wireless network

## Introduction

Congratulations on your purchase of the DCS-931L Wireless N H.264 Network Camera. The DCS-931L is a versatile and unique solution for your small office or home. Unlike a standard webcam, the DCS-931L is a complete system with a built-in CPU and web server that transmits high quality video images for security and surveillance.

The DCS-931L can be accessed remotely, and controlled from any PC/Notebook over your local network or through the Internet via a web browser. The simple installation and intuitive web-based interface offer easy integration with your Ethernet/ Fast Ethernet or 802.11 b/g/n wireless network, and its Extender Mode even allows you to increase your wireless network's coverage. The DCS-931L also comes with remote monitoring and motion detection features for a complete and cost-effective home security solution.

Your DCS-931L is mydlink-enabled, which means that you can view and manage your camera from anywhere over the Internet through the mydlink website or through the mydlink mobile app for iOS and Android. You can view your live video feed, take snapshots, set a recording schedule, and more!

## Features

#### Easy to Use and mydlink-Enabled for Easy Access and Management

The DCS-931L is a standalone surveillance camera that requires no special hardware or software, and can run independently even without a PC. This camera is also mydlink-enabled, which means you can view and manage your camera through the mydlink website, or through the mydlink mobile app for iOS and Android.

#### H.264 Codec for Smooth, Space-Efficient Video

This camera supports use of the H.264 video codec, which gives you high-quality video with reduced bandwidth requirements. This means that you can enjoy smoother, more reliable video streaming over the Internet, and less disk space is required to save recordings.

#### Motion and Sound Triggered Notifications and Recordings

The DCS-931L can send e-mail notifications with snapshots or video clips whenever motion or sound is detected. You can customize areas of the video to monitor for motion to keep watch over entryways, and you can set volume limits to detect when a loud sound is picked up by the camera.

#### **Supports a Variety of Platforms**

Supports TCP/IP networking, HTTP, and other Internet related protocols. The DCS-931L can also be integrated easily into other Internet/Intranet applications because of its standards-based features.

#### 802.11b/g/n Wireless or Ethernet/Fast Ethernet Support

The DCS-931L offers wireless 802.11b/g/n and Ethernet/Fast Ethernet connectivity, making the DCS-931L easy to integrate into your existing network environment. The DCS-931L works with a 10Mbps Ethernet based network or 100Mbps Fast Ethernet based network for traditional wired environments, and works with 802.11b/g/n routers or access points for added flexibility. The Site Survey feature also allows you to view and connect to any available wireless networks.

#### Extender Mode Increases the Range of Your Wireless Network

You can use the DCS-931L's Extender Mode to extend the range of your wireless network, giving your home or office better wireless coverage.

#### **Remote Monitoring Utility**

This camera also includes the D-ViewCam software, which adds enhanced features and functionality that helps you create a full surveillance system for up to 32 cameras. With D-ViewCam, you can view multiple cameras at the same time, record video, and set up scheduled and triggered recordings.

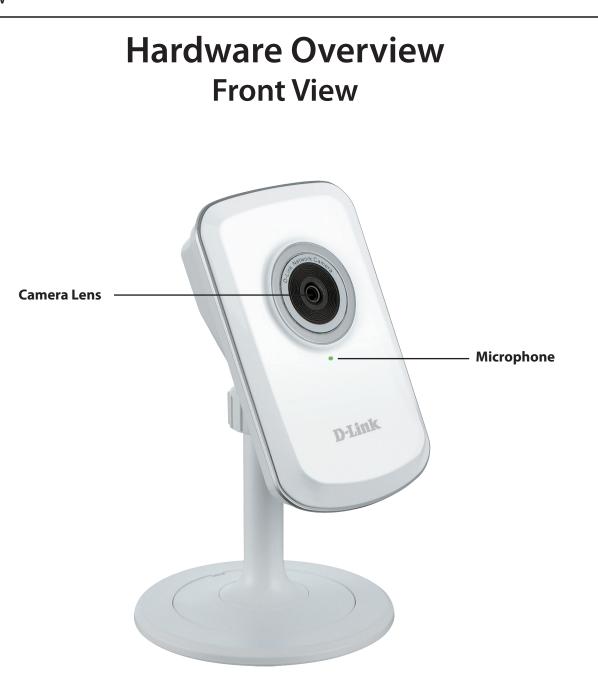

### **Rear View**

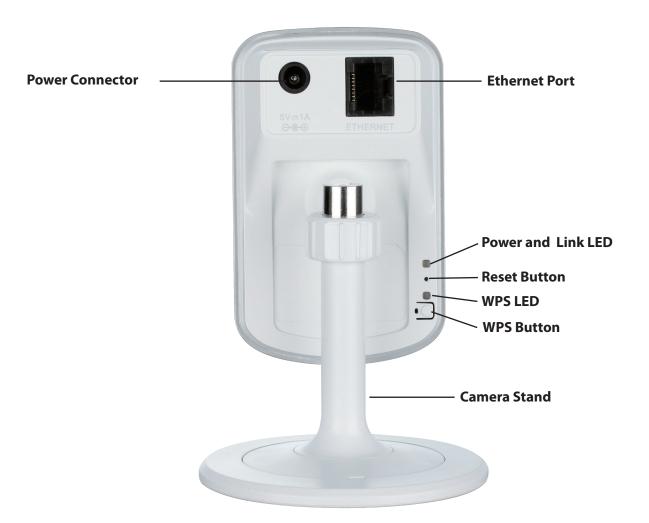

# Installation

There are three ways to set up your camera:

**Zero Configuration Setup**: If you have a mydlink-enabled router, this is the easiest way to set up your camera. Refer to page 10.

**Camera Installation Wizard**: If you do not have a mydlink-enabled router, use the Camera Installation Wizard to guide you through setup and intial configuration of your camera. Refer to page 13.

**Manual Hardware Installation**: This section shows you how to manually set up your camera, though in order to use the mydlink features of your camera, you will still need to run the Camera Installation Wizard. Refer to page 15.

## **Zero Configuration Setup**

If you have a mydlink-enabled Cloud Router, you can take advantage of Zero Configuration. Zero Configuration automatically configures your camera's settings for you, and adds it to your mydlink account automatically. This type of setup allows you to set up your camera by simply plugging it in and connecting it to your router.

Connect your camera to your mydlink-enabled Cloud Router and Zero Configuration will automatically configure your DCS-931L and automatically add the camera to your mydlink account. After the short time it takes to do this you can remotely access your camera from the www.mydlink.com website to manage and monitor your DCS-931L.

### **Connect the Ethernet Cable**

Use the included Ethernet cable and plug it into the camera. Plug the other end into an available port on your router. If you wish to use your camera wirelessly, you will be able to remove the cable after Zero Configuration Setup is complete.

### **Attach the External Power Adapter**

Connect the power adapter to the power connector on your camera, then plug the power adapter into a wall outlet.

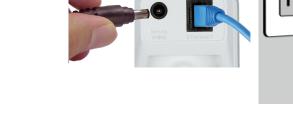

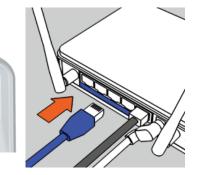

### **Check Your mydlink Account**

Open a web browser and login to your mydlink account. The mydlink page will check for new devices and display a **New device Found!** pop-up notification in the bottom-left corner. Click the notification to continue.

A summary and confirmation notification will appear with the automatically configured details. Make a note of the details and click **Yes** to add the camera to your account.

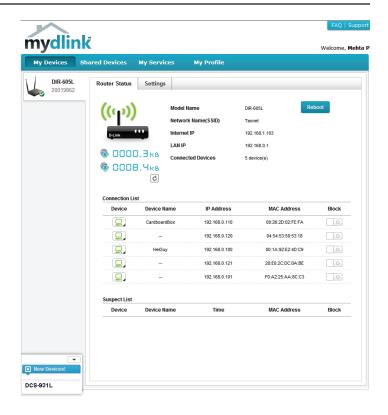

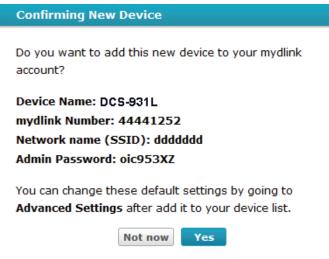

Section 2 - Installation

Zero Configuration will navigate to the mydlink Live View tab for your camera where you will see a screen similar to the following.

If you wish to connect your camera to your router wirelessly, you can simply disconnect the Ethernet cable and move the camera to its intended location; your router's wireless settings have been automatically transferred to the camera, and no further configuration is required.

Your camera is now set up, and you can skip to "mydlink" on page 18 to learn more about the mydlink features of this camera, or to "Configuration" on page 19 for advanced configuration of your camera.

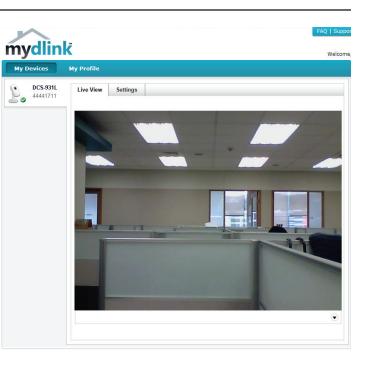

## Camera Installation Wizard Windows Users

Insert the Installation CD-ROM into your computer's optical drive to start the autorun program.

Simply click **Set up your Cloud Camera** to go through the Setup Wizard, which will guide you step-by-step through the installation process from connecting your hardware to configuring your camera and registering it with your mydlink account.

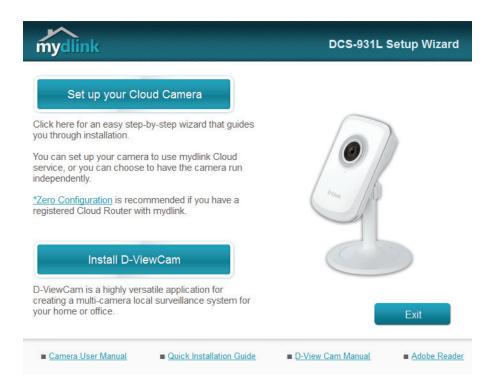

**Note**: If the autorun program does not open, go to My Computer, browse to your CD drive, and double-click on the autorun.exe file.

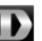

## **Mac Users**

Insert the Installation CD-ROM into your computer's optical drive. On the desktop, open your CD drive and double-click on the **SetupWizard** file.

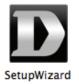

After about 20-30 seconds, the Setup Wizard will open, which will guide you step-by-step through the installation process from connecting your hardware to configuring your camera and registering it with your mydlink account.

| mydlink                                                                                                    | DCS-931L Setup Wizard         |
|----------------------------------------------------------------------------------------------------|-------------------------------|
|                                                                                                    |                               |
| Welcome                                                                                                    |                               |
| You will be able to set up your Cloud Camera<br>to use mydlink Cloud service, or you can<br>choose to have the camera run independently. | O                             |
| Select your language: English                                                                                                    | Ditak                         |
| Start ►                                                                                                    |                               |
|                                                                                                    |                               |
| Troubleshooting Downloads                                                                                                    | About Exit                    |
| Copyright © 2012 D-Link Corpo                                                                                                    | oration. All rights reserved. |

## Manual Hardware Installation

If you wish to set up your camera without using the Camera Setup Wizard, please follow these steps.

**Note:** In order to use the mydlink features of this product, you will need to go through the Camera Setup Wizard or Zero Configuration Setup.

### **Connect the Ethernet Cable**

Use the included Ethernet cable and plug it into the camera. Plug the other end into an available port on your router.

### **Attach the External Power Adapter**

Connect the power adapter to the power connector on your camera, then plug the power adapter into a wall outlet.

### **Configure Your Camera**

Refer to "Configuration" on page 19 for information on how to configure your camera.

### **Optional: Use WPS to Connect Wirelessly**

You can use WPS to connect your camera to your network wirelessly. For more information, refer to "WPS - Push Button Setup" on page 17. If your router does not support WPS, you will still be able to set up your camera's wireless settings in the camera's web interface.

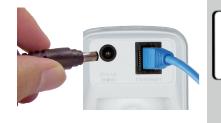

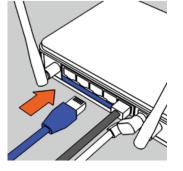

## **Wireless Installation Considerations**

The D-Link Wireless Network Camera lets you access your network using a wireless connection from anywhere within the operating range of your wireless network. However, the number, thickness and location of walls, ceilings, or other objects that the wireless signals must pass through, may limit the range. Typical ranges vary depending on the types of materials and background RF (radio frequency) noise in your home or business. The key to maximizing wireless range is to follow these basic guidelines:

- 1. Minimize the number of walls and ceilings between your adapter and other network devices (such as your Network Camera) each wall or ceiling can reduce your adapter's range from 3-90 feet (1-30 meters).
- 2. Be aware of the direct line between network devices. A wall that is 1.5 feet thick (.5 meters), at a 45-degree angle appears to be almost 3 feet (1 meter) thick. At a 2-degree angle, it looks over 42 feet (14 meters) thick. Position your devices so that the signal will travel straight through a wall or ceiling (instead of at an angle) for better reception.
- 3. Building Materials make a difference. A solid metal door or aluminum studs may weaken the wireless signal. Try to position your access points, wireless routers, and other networking devices where the signal passes through drywall or open doorways. Materials and objects such as glass, steel, metal, walls with insulation, water (fish tanks), mirrors, file cabinets, brick, and concrete will degrade your wireless signal.
- 4. Keep your product at least 3-6 feet or 1-2 meters away from electrical devices or appliances that generate RF noise.
- 5. If you are using 2.4GHz cordless phones or other radio frequency sources (such as microwave ovens), your wireless connection may degrade dramatically or drop completely. Make sure your 2.4GHz phone base is as far away from your wireless devices as possible. The base transmits a signal even if the phone in not in use.

## **WPS - Push Button Setup**

Alternatively, you may create a secure wireless connection using the WPS Button on the back of the camera.

### To create a WPS connection:

### Step 1

Make sure the camera is plugged in, then press and hold the WPS button for three seconds. The blue WPS status LED will start blinking.

### Step 2

Press the WPS button on your router within 60 seconds. The WPS button is usually on the front or side of your router. On some routers, you may need to log in to the web interface and click on an on-screen button to activate the WPS feature. If you are not sure where the WPS button is on your router, please refer to your router's User Manual.

The DCS-931L will automatically create a secure wireless connection to your router. While connecting, the green LED will flash and your camera will reboot.

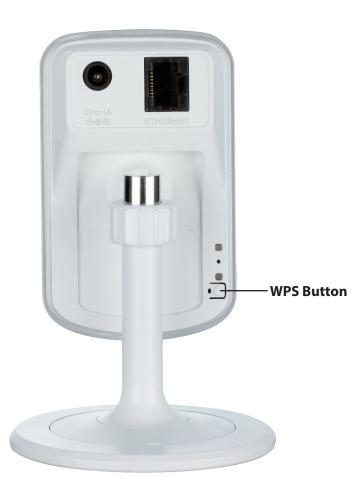

# mydlink

After registering your DCS-931L camera with a mydlink account in the Camera Installation Wizard, you will be able to remotely access your camera from the www.mydlink.com website. After signing in to your mydlink account, you will see a screen similar to the following:

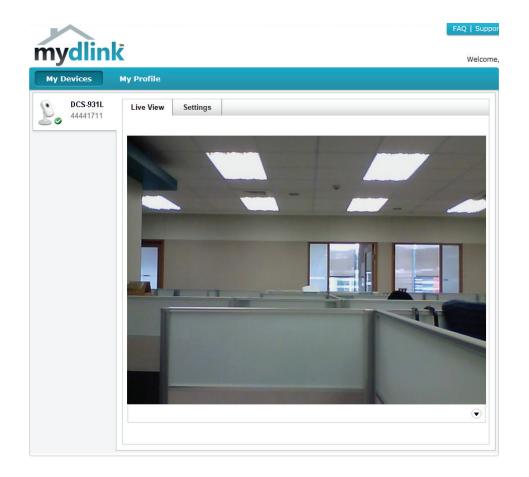

For more details on using your camera with mydlink, go to the **Support** section of the mydlink website and check the **User Manual** section for your product to find the latest instruction guide for your camera's mydlink features.

# Configuration Using the Web Configuration Interface

After completing the Camera Installation Wizard, you are ready to use your camera. The camera's built-in Web configuration interface is designed to allow you to easily access and configure your DCS-931L. At the end of the wizard, enter the IP address of your camera into a web browser, such as Internet Explorer<sup>®</sup>. To log in, use the User name **admin** and the password you created in the Installation Wizard. If you did not create a password, the default password is blank. After entering your password, click **OK**.

Note: If you are directly connecting your PC to the camera, or if you are using the camera on a closed network, the default IP is **192.168.0.20**.

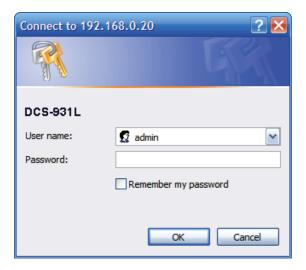

# **Live Video**

The Live Video screen shows you the live video feed from your camera. For information on how to configure your Live Video streams, refer to "Video" on page 29.

Video Click the H.264 or MJPEG radio button to choose which stream to view. Compression Format:

Format:

Zoom: Click on these buttons to zoom in and out of the video.

Audio: Click on these buttons to turn audio playback on and off.

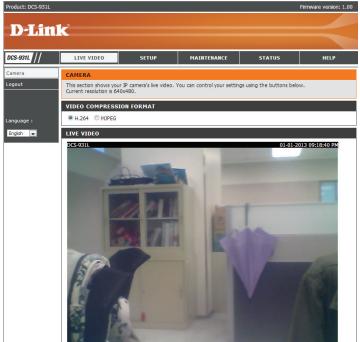

## Setup Wizard

You may choose to configure your network by using the **Internet Connection Setup Wizard** that includes step-by-step instructions. Otherwise, you may manually configure your connection using the **Manual Internet Connection Setup**.

**Note**: To register your camera with mydlink and enable its mydlink-related features, you will need to use the Camera Installation Wizard. Please refer to "Camera Installation Wizard" on page 13 for more details.

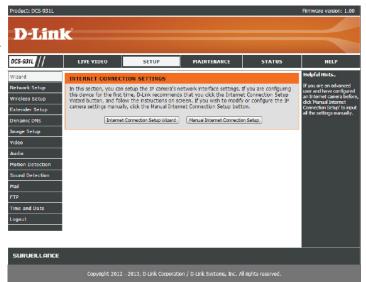

### Internet Connection Setup Wizard

This wizard will guide you through a step-by-step process to configure your new D-Link Camera and connect the camera to the Internet.

Click Next to continue.

#### WELCOME TO D-LINK SETUP WIZARD - INTERNET CONNECTION SETUP

This wizard will guide you through a step-by-step process to configure your new D-Link Camera and connect the camera to the internet.

> Step 1: Setup LAN Settings Step 1: Secup EAN Securitys
>  Step 2: Setup DDNS Settings
>  Step 3: Server Name Settings Step 4: Setup Time Zone Back Next Cancel

Select what kind of Internet connection your camera should use:

- DHCP Connection (Default): If you are connected to a router, or are not sure which STEP 1: S connection to use, select DHCP Connection.
- Static IP Address: This will allow you to manually enter your network settings for the camera. If you are not sure what settings to enter, check with your Internet Service Provider or network administrator.
- **PPPoE Connection**: If your camera is directly connected to a DSL modem, you may need to use PPPoE. Enter the username and password provided to you by your Internet Service Provider.

Click Next to continue.

| STEP 1: SETUP LAN SETTING                                                                                                    | S                 |               |  |  |
|----------------------------------------------------------------------------------------------------|-------------------|---------------|--|--|
| Please select whether your camera will connect to the Internet with a DHCP connection, Static IP address or<br>PPPOE. If your camera is connected to a router, or you are unsure which settings to pick, D-Link<br>recommends that you keep the default selection of DHCP connection. Otherwise, click on Static IP address<br>to manually assign an IP address before clicking on the <b>Next</b> button. |                   |               |  |  |
| ۲                                                                                                    | DHCP Connection   |               |  |  |
|                                                                                                    | Static IP Address |               |  |  |
|                                                                                                    | IP Address        | 192.168.0.20  |  |  |
|                                                                                                    | Subnet Mask       | 255.255.255.0 |  |  |
|                                                                                                    | Default Gateway   |               |  |  |
|                                                                                                    | PPPoE             |               |  |  |
|                                                                                                    | User ID           |               |  |  |
|                                                                                                    | Password          |               |  |  |
|                                                                                                    |                   |               |  |  |
| Prin                                                                                                    | nary DNS          |               |  |  |
| Sec                                                                                                    | condary DNS       |               |  |  |
|                                                                                                    |                   |               |  |  |
|                                                                                                    | Back Next         | Cancel        |  |  |

### Section 3 - Configuration

If you have a Dynamic DNS account and would like the camera to update your IP address automatically, select **Enable** and enter your host information. Otherwise, simply select **Disable**.

Click Next to continue.

#### Enter a name for your camera. Click **Next** to continue.

Configure the correct time to ensure that all events are triggered, captured, and scheduled at the right time. Click **Next** to continue.

| This page displays your configured settings. Click <b>Apply</b> to save and activate your changes, |  |
|----------------------------------------------------------------------------------------------------|--|
| or click <b>Back</b> to change your settings.                                                      |  |

#### STEP 2: SETUP DDNS SETTINGS

| If you have a Dynamic DNS account and would like your camera to update the IP address automatically,<br>enable DDNS and enter your host information below. Click on the <b>Next</b> button to continue. |                                   |  |  |  |
|----------------------------------------------------------------------------------------------------|-----------------------------------|--|--|--|
| <ul> <li>Enable</li> <li>Disable</li> </ul>                                                                                                    |                                   |  |  |  |
| Server Addre                                                                                                    | SS << Select Dynamic DNS Server V |  |  |  |
| Host Name                                                                                                    |                                   |  |  |  |
| User Name                                                                                                    |                                   |  |  |  |
| Password                                                                                                    |                                   |  |  |  |
| Timeout                                                                                                    | 576 hours                         |  |  |  |
|                                                                                                    |                                   |  |  |  |
|                                                                                                    | Back Next Cancel                  |  |  |  |

| STEP 3: SERVER NAME SETTINGS                                                                                                    |
|----------------------------------------------------------------------------------------------------|
| O-Link recommends that you rename your camera for easy accessibility. Please assign a name of your choice<br>pefore clicking on the <b>Next</b> button. |
| Camera Name DCS-931L                                                                                                    |
| Back Next Cancel                                                                                                    |
|                                                                                                    |

| STEP 4: SETUP TIME ZONE            |                                             |   |  |
|------------------------------------|---------------------------------------------|---|--|
| Please select the camera's timezon | e and then click on the <b>Next</b> button. |   |  |
| Current Time                       | 01 Jan 2012 12:37:14 A.M.                   |   |  |
| Time Zone                          | (GMT-12:00) International Date Line West    | • |  |
|                                    | Back Next Cancel                            |   |  |

| STEP 5: SETUP COMPLETE                                                                                                    |                                                                                    |  |  |
|----------------------------------------------------------------------------------------------------|------------------------------------------------------------------------------------|--|--|
| Here is a summary of your camera settings. Click <b>Back</b> to modify the settings, or click <b>Apply</b> if all settings are<br>correct. It is recommended you write down this information for future access or reference. |                                                                                    |  |  |
| IP Address<br>IP Camera Name<br>Time Zone<br>DDNS                                                                                                    | DHCP Connection<br>DCS-931L<br>(GMT-12:00) International Date Line West<br>Disable |  |  |
| I                                                                                                    | Back Apply Cancel                                                                  |  |  |

### **Network Setup**

This section allows you to configure your network settings.

- **DHCP:** Select this connection if you have a DHCP server running on your network and would like a dynamic IP address to be updated to your camera automatically.
- **Static IP Client:** You may obtain a static or fixed IP address and other network information from your network administrator for your camera. A static IP address will ease you for accessing your camera in the future.

IP Address: The fixed IP address

**Subnet Mask:** The default value is "255.255.255.0." Used to determine if the destination is the same subnet.

**Default Gateway:** The gateway used to forward frames to destinations in a different subnet. Invalid gateway settings may cause the failure of transmissions to a different subnet.

**Primary DNS:** Primary domain name server that translates names to IP addresses.

**Secondary DNS:** Secondary domain name server to backup the Primary DNS.

- **PPPoE Settings:** If you are using a PPPoE connection, enable it and enter the User Name and Password for your PPPoE account. You can get this information from your Internet service provider (ISP).
- **Port Settings:** You may configure a Second HTTP port that will allow you to connect to the camera via a standard web browser. The port can be set to a number other than the default TCP ports 80. A corresponding port must be opened on the router. For example, if the port is changed to 1010, users must type **http://192.168.0.100:1010** instead of only "http://192.168.0.100".
- **UPnP Settings:** Enable this setting to configure your camera as a UPnP device in the network.

| rd       INETWORK SETUP       Helpfal Hints         You can configure your LAN and Internet settings here.       Sdect "DHCP"         cancection if you are configure your LAN and Internet settings here.       Sdect "DHCP"         cancection if you are configure your LAN and Internet settings here.       Sdect "DHCP"         cancection if you are configure your LAN and Internet settings       Don't Setup         infe ONS       LAN SETTINGS       OPPOE         info Detection       IP Address       PPPOE         info Detection       Default Gateway       User ID         info Detection       Default Gateway       Primary DNS         and Date       PORT SETTINGS       Default Gateway         ut       HTTP Port       Bo         UPAP SETTINGS       UPAP SETTINGS         UPAP SETTINGS       Desable         UPAP SETTINGS       Desable         Bonjour Name       Desable         Bonjour Name       Desable         Bonjour Name       Desable         Decode primary Dass       Characters you may use in a Bonjour Name         Bonjour Name       Desable                                                                                                    | uct: DCS-931L |                       |                                                  |                                             |                  | Firmware version: 1.00                                                               |
|----------------------------------------------------------------------------------------------------|---------------|-----------------------|--------------------------------------------------|---------------------------------------------|------------------|--------------------------------------------------------------------------------------|
| Basel         LIVE VIDEO         SETUP         HAINTENANCE         STATUS         HELP           rd         NETWORK SETUP         You can configure your LAN and Internet settings here.         Control Save Settings         Den't Save Settings         Control Save Settings         Control Save Setti                                                                                                    |               |                       |                                                  |                                             |                  |                                                                                      |
| rd       HETWORK SETUP       Sdect "DKCP         You can configure your LAN and Internet settings here.       Sdect "DKCP         cancection if you are configure your LAN and Internet settings here.       Sdect "DKCP         cancection if you are configure your LAN and Internet settings here.       Sdect "DKCP         cancection if you are configure your LAN and Internet settings here.       Sdect "DKCP         cancection if you are configure your LAN and Internet settings here.       Sdect "DKCP         cancection if you are configure your LAN and Internet settings here.       Sdect "DKCP         cancection if you are configure your LAN and Internet settings here.       Sdect "DKCP         configure your LAN settings       Derive on an and problem setting here.         of Default Gateway       PPPOE         on Detection       Default Gateway       Peort Settings         of Detection       Permary DNS       Secondary DNS       Poort Setting arw it an thread and set on the detailed denain names by the provide in an and set on the detailed denain names of the set on the detailed denain names of the set on the detailed denain names of the set on the detailed denain names of the set on the detailed denain names of the set on the detailed denain names of the set on the detailed denain names of the set on the detailed denain names of the set on the detailed denain names of the set on the detailed denain names of the set on the detailed denain names of the set on the detailed denain names of the set on the detailed denain names of the set on the detailed denain name                                                                                                    |               | Č                     |                                                  |                                             |                  |                                                                                      |
| rd       HETWORK SETUP       Sdect "DKCP         You can configure your LAN and Internet settings here.       Sdect "DKCP         cancection if you are configure your LAN and Internet settings here.       Sdect "DKCP         cancection if you are configure your LAN and Internet settings here.       Sdect "DKCP         cancection if you are configure your LAN and Internet settings here.       Sdect "DKCP         cancection if you are configure your LAN and Internet settings here.       Sdect "DKCP         cancection if you are configure your LAN and Internet settings here.       Sdect "DKCP         cancection if you are configure your LAN and Internet settings here.       Sdect "DKCP         configure your LAN settings       Derive on an and problem setting here.         of Default Gateway       PPPOE         on Detection       Default Gateway       Peort Settings         of Detection       Permary DNS       Secondary DNS       Poort Setting arw it an thread and set on the detailed denain names by the provide in an and set on the detailed denain names of the set on the detailed denain names of the set on the detailed denain names of the set on the detailed denain names of the set on the detailed denain names of the set on the detailed denain names of the set on the detailed denain names of the set on the detailed denain names of the set on the detailed denain names of the set on the detailed denain names of the set on the detailed denain names of the set on the detailed denain names of the set on the detailed denain names of the set on the detailed denain name                                                                                                    |               |                       |                                                  |                                             |                  |                                                                                      |
| We work Setup       Set 'Dirk'         You can configure your LN and Internet settings here.       Connection if you are number of you are number of you                                                                                                    | -931L ///     | LIVE VIDEO            | SETUP                                            | MAINTENANCE                                 | STATUS           | HELP                                                                                 |
| Voir Satup       You Gan Configure your DAN and Internet settings here.       Connection if you are numbers of the settings         I AN SETTINGS       LAN SETTINGS       Connection if you are numbers of the settings       Connection if you are numbers of the settings         I Address       IP Address       IP Address       PPPOE         I Detection       IP Address       IP Address       PPPOE         I Detection       IP Address       IP Address       PPPOE         I Detection       IP Address       IP Address       IP Address         I Detection       IP Address       IP Address       IP Address         I Detection       Default Gateway       Person and another approximation of the setting in the setting in                                                                                                    | rd            | NETWORK SETUP         |                                                  |                                             |                  | Helpful Hints                                                                        |
| and Date       PORT SETTINGS         UPINP SETTINGS       UPINP SETTINGS         UPINP SETTINGS       UPINP SETTINGS         UPINP SETTINGS       UPINP SETTINGS         UPINP SETTINGS       UPINP SETTINGS         UPINP SETTINGS       UPINP SETTINGS         UPINP SETTINGS       UPINP SETTINGS         UPINP SETTINGS       UPINP SETTINGS         UPINP SETTINGS       UPINP SETTINGS         UPINP SETTINGS       UPINP SETTINGS         UPINP SETTINGS       UPINP SETTINGS         UPINP SETTINGS       UPINP SETTINGS         UPINP SETTINGS       UPINP SETINGS         UPINP SETTINGS       UPINP SETINGS         UPINP SETINGS       Protocond protocol protocol protoc                                                                                                    | ork Setup     | You can configure you | ur LAN and Internet settir                       | ngs here.                                   |                  |                                                                                      |
| Mart Setup       LAN SETTINGS       by our camera       address       pPPoE         address       © DRCP       © Static IP Address       © PPPoE       address       address       ad                                                                                                    | less Setup    |                       | Save Settings                                    | Don't Save Settings                         |                  |                                                                                      |
| Born Detection     Better     Better                                                                             | nder Setup    |                       |                                                  |                                             |                  | like an IP address assigned<br>to your camera                                        |
| Bettip     Connection     IP Address     IP2.1680.20     User ID     PPRef     PPRef     PPRE     PPREf     PPREf     PPREf     PPR                                                                          | mic DNS       | LAN SETTINGS          |                                                  |                                             |                  | automatically. You may<br>choose to manually enter a                                 |
| P     JP Address     192.168.0.20     User ID     Information or select<br>Profile of hou connect way<br>Subnet Mask       Point Detection<br>d Detection     Subnet Mask     255.255.255.0     Password       Default Gateway     Default Gateway     Primary Dist       Primary DNS     Secondary DNS     Primary Dist       and Date     PORT SETTINGS     Intervel Secondary DNS       Ut     HTTP Port     80       UPNP SETTINGS     Intervel Secondary DNS       UPNP SETTINGS     Intervel Secondary DNS       UPNP SETTINGS     Intervel Secondary DNS       UPNP SETTINGS     Intervel Secondary DNS       UPNP SETTINGS     Port Secondary DNS       UPNP SETTINGS     Provider, Mask       UPNP SETTINGS     Provider, Mask       Bonjour     Enable     Desable       Bonjour Name     DCS-931       Bonjour Name     DCS-931       Bonjour Name     DCS-931       Bonjour Name     DCS-931       Characters vou may use in a Bonjour Name     Characters vou for the conder of the conder of the                                                                                                    | e Setup       |                       | Static IP Address                                | PPPoE                                       |                  |                                                                                      |
| Subnet Mask     253:253:253:0     Password     Internet that use a PRPoE       Default Gateway     Default Gateway     Primary Disk       d Detection     Primary DNS     Primary DNS       and Date     PORT SETTINGS     Default Gateway       Ut     HTTP Port     B0       UPnP SETTINGS     Charable       UPnP SETTINGS     Provide Datable       UPnP SETTINGS     Provide Datable       UPnP SETTINGS     Provide Datable       UPnP SETTINGS     Provide Datable       UPnP SETTINGS     Provide Datable       UPnP SETTINGS     Provide Datable       UPnP SetTINGS     Provide Datable       UPnP @ Enable @ Datable     Provide Datable       Bonjour     Enable @ Datable       Bonjour Name     DCS-931       Bonjour Name     DCS-931       Bonjour Name     DCS-931       Bonjour Name     DCS-931       Characters you may use in a Bonjour Name: "upper or lower case       Verside addresery and "hyper sing" and "hypenes".)                                                                                                    | <b>)</b>      |                       | IP Address 192.16                                | i8.0.20 User ID                             |                  | PPPoE if you connect your                                                            |
| M Defection     Default Gateway     PPPOE you matcher the factor of the data plasmont data was given by your by your by you                                                                                                    | o             |                       | Subnet Mask 255.25                               | 5.255.0 Password                            |                  | Internet that uses a PPPoE                                                           |
| Understand     Primary DNS     Secondary DNS       Secondary DNS     Secondary DNS       and Date     PORT SETTINGS       Ut     HTTP Port       Bo     UPNP SETTINGS       UPNP SETTINGS     Secondary DNS       UPNP SETTINGS     Secondary DNS       UPNP SETTINGS     Secondary DNS       UPNP SETTINGS     Secondary DNS       UPNP SETTINGS     Secondary DNS       UPNP SETTINGS     Secondary DNS       UPNP SetTINGS     Secondary DNS       UPNP SetTINGS     Secondary DNS       Bonjour Benable     Desble       Bonjour Benable     Desble       Bonjour Name     Dcsable       Bonjour Name     Dcsable       Bonjour Name     Dcsable       Bonjour Name     Dcsable       Bonjour Name     Dcsable       Bonjour Name     Dcsable       Bonjour Name     Dcsable       Bonjour Name     Dcsable       Bonjour Name     Dcsable       Characters vou may use in a Bonjour Name: "upper or lower case       Letters", "numbers" and "Pryphens".)                                                                                                    | on Detection  |                       | Default Gateway                                  |                                             |                  | PPPoE you must enter the                                                             |
| Secondary DNS         Description           and Date         PORT SETTINGS           ut         HTTP Port           B0         Description           UPnP SETTINGS         Charles Control           UPnP SETTINGS                                                                                                    | d Detection   | Primary DNS           |                                                  |                                             |                  | was given by your Internet                                                           |
| and Date UPO (_United in Variance in Variance in Varia                                                                     |               |                       |                                                  |                                             |                  |                                                                                      |
| Vit         PORT SETTINGS         Fordates domain names<br>(C, www.dkc.com) retol<br>uddresses (c, C, USA, SA, SA, SA, SA, SA, SA, SA, SA, SA,                                                                                                    |               |                       |                                                  |                                             |                  | System) server is an                                                                 |
| HTTP Port     B0     545 erese (i.e.       UPnP SETTINGS     Fernanz PMS: Prinzary PMS: Prinzary PMS: PM                                                                                                    | and Date      | PORT SETTINGS         |                                                  |                                             |                  | translates domain names                                                              |
| UPnP SETTINGS         fore your IS2.           UPnP <ul></ul>                                                                                                    | ut            | HTTP Port             | 80                                               |                                             |                  | addresses (i.e.                                                                      |
| UPNP SETTINGS       - Primary DBS: Primary DBS: Primary                                                                                                    |               |                       |                                                  |                                             |                  | addresses can be obtained                                                            |
| UPnP © Enable © Disable translates names to UP addresses to UP upnP Port Forwarding © Enable © Disable Secondary DMS: Secondary DMS: Secondary domain name over to backup the primary domain name over to backup the primary domain name (Characteris you may use in a Bonjour Name (Characteris you may use in a Bonjour Name; "upper or lower Case (Characteris you may use in a Bonjour Name; "upper or lower Case (Characteris yo                                                                     |               | UPnP SETTINGS         |                                                  |                                             |                  | - Primary DNS: Primary                                                               |
| UPhP Port Forwarding © Enable © Disable<br>BONJOUR SETTINGS<br>Bonjour © Enable © Disable<br>Disable © Disable<br>Bonjour Name © Enable © Disable<br>(Characters you may use in a Bonjour Name: "upper or lower case<br>(Characters you may use in a Bonjour Name: "upper or lower case<br>(Characters you may us |               |                       |                                                  |                                             |                  | translates names to IP                                                               |
| BONJOUR SETTINGS         primary one.           Bonjour <ul></ul>                                                                                                    |               | UPnP Port Forwardin   | g 💿 Enable 💿 Disable                             |                                             |                  | - Secondary DNS:                                                                     |
| Bonjour <ul></ul>                                                                                                    |               | BONJOUR SETTING       | GS                                               |                                             |                  | server to backup the                                                                 |
| Characters you may use in a Bonjour Name: "upper or lower case     Identify a characters you may use in a Bonjour Name: "upper or lower case     Identify and "hyphens".)     Use 30 If here the ability to     Use 30 If here the ability to     Use 30 If here the ability to                                                                                                    |               | Boniour               | Fnable      Disable                              |                                             |                  | Port Settings - Most ISPs                                                            |
| letters", "numbers" and "hyphens".) Use a different per of hower case residential customers, the<br>DCS-9311 has the ability to<br>use a different por toy                                                                                                    |               |                       |                                                  |                                             |                  | do not open port 80 (a                                                               |
|                                                                                                    |               |                       | (Characters you may u<br>letters", "numbers" and | se in a Bonjour Name: "upp<br>d "hyphens".) | er or lower case | residential customers, the<br>DCS-931L has the ability to<br>use a different port by |

## **Wireless Setup**

This section allows you to set up and configure the wireless settings on your camera.

| Enable<br>Wireless: | Check this box to allow your camera to connect to your network wirelessly.                                                                                                    | Product: DCS-                                                 |
|---------------------|----------------------------------------------------------------------------------------------------|---------------------------------------------------------------|
| SSID:               | to. You can also click the <b>Site Survey</b> button below to choose an available network and fill in settings automatically.                                                                                | <b>DCS-931L</b><br>Wizard<br>Network Setu<br>Wireless Setu    |
| Channel:            | If you are using <b>Ad-Hoc</b> as your connection mode, select the same channel that is being used by yourwireless network.                                                                                  | Extender Set<br>Dynamic DNS<br>Image Setup<br>Video<br>Audio  |
| Connection<br>Mode: | Select the connection mode used by your wireless network. In most cases, you should select <b>Infrastructure</b> . <b>Ad-Hoc</b> is only used if your camera is directly connecting to another PC or device. | Motion Detect<br>Sound Detect<br>Mail<br>FTP<br>Time and Date |
| Site Survey:        |                                                                                                    | Logout                                                        |
|                     | Select the wireless security mode used by your wireless network. If you                                                                                                    |                                                               |

Security Mode: select WEP or WPA-PSK/WPA2-PSK, enter the password for your wireless network in the text box that appears.

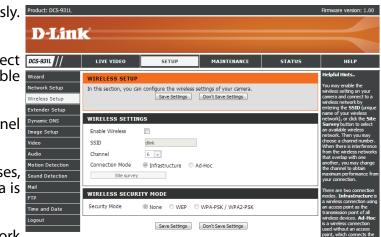

### **Extender Setup**

This section allows you to setup and configure the wireless network extending feature of your camera. Extender Mode allows your camera to extend the range of your existing wireless network. You can choose to use the same network name and settings as your existing wireless network, or you can create a new one.

| Enable            | Check this box to enable Extender Mode. |
|-------------------|-----------------------------------------|
| Extender<br>Mode: |                                         |

**Host Wireless** This shows the name of the Host wireless network that the camera is connected to and will extend.

**Extended** Select an option:

- Wireless Same as Network Name (SSID): devices of
  - Same as Host Wireless Network Name: Your extended network will use the same name and settings as your Host network. Your devices can use the same wireless information to connect to both the Host and Extended networks.
    - Create a New Wireless Network Name: This allows you to manually set the name and security used for the extended network. You will need to add this information for each wireless device that connects to this Extended network.

| Maximum                | Set the maximum number of clients that are allowed to connect to the |
|------------------------|----------------------------------------------------------------------|
| <b>Clients Allowed</b> | extended network.                                                    |
| to Connect:            |                                                                      |

Security Mode: If you choose to Create a New Wireless Network Name, you can set your wireless security options here.

| oduct: DCS-931L                                                                       |                                                                                                    |                                                                      |                                                                                                    |                                                | Firmware version: 1.00                                                                                                    |
|---------------------------------------------------------------------------------------|----------------------------------------------------------------------------------------------------|----------------------------------------------------------------------|----------------------------------------------------------------------------------------------------|------------------------------------------------|----------------------------------------------------------------------------------------------------|
| D-Lini                                                                                | Č                                                                                                    |                                                                      |                                                                                                    |                                                | $\prec$                                                                                                    |
| CS-931L //                                                                            | LIVE VIDEO                                                                                                    | SETUP                                                                | MAINTENANCE                                                                                                    | STATUS                                         | HELP                                                                                                    |
| zard<br>etwork Setup<br>reless Setup<br>tender Setup<br>mamic DNS<br>age Setup<br>deo | you to extend the rang<br>wireless network name<br>Please note that you                                           | e of an existing wirele<br>for the extended net<br>must be connected | s extender feature of your ca<br>s network. You can choose<br>work, or you can create a ne<br>I to another wireless netw<br>nder Mode and configure<br>Don't Save Settings | to keep the same<br>w one.<br>rork through the | Helpful Hints<br>For security there are<br>three choice of wareless<br>encryption, None, WEP,<br>and WPA-PSK (WPA2-<br>PSK. Select the same<br>encryption method that is<br>being used by your wareless<br>device/router. If you have<br>selected WPA-PSK or<br>WPA2-PSK setting, you<br>may need to enter the |
| dio<br>otion Detection<br>und Detection<br>iil<br>P<br>ne and Date<br>gout            | EXTENDED WIRELE<br>Enable Extender Mode<br>Host Wireless Network<br>Extended Wireless Ne<br>Maximum clients allow | a<br>K Name<br>twork Name (SSID)                                     | TINGS  dink  Same as Host Wireless N  Create a new Wireless N  dink-Agge  3                                                                                                |                                                | appropriate Pre-Shared<br>Key in order to connect to<br>the wireless network.                                                                                                    |
| gout                                                                                  |                                                                                                    | Save Settings                                                        | Don't Save Settings                                                                                                    |                                                |                                                                                                    |

### DDNS

This section allows you to configure the DDNS setting for your camera. DDNS will allow all users to access your camera using a domain name instead of an IP address.

Enable: Click to enable the DDNS function.

- Server Address: Select your Dynamic DNS Server from the pull down menu.
  - Host Name: Enter the host name of the DDNS server.
  - User Name: Enter your username or e-mail used to connect to the DDNS.
  - **Password:** Enter your password used to connect to the DDNS server.

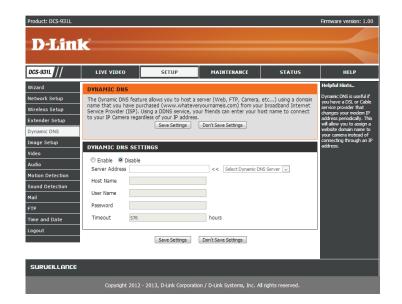

## **Image Setup**

This section allows you to configure the image settings for your camera.

| Enable<br>Antiflicker: | If you have lights flickering in your camera video, try enabling antiflicker.<br>Otherwise, you should leave this disabled. |                                                             | Product: DCS-931L<br>D-Link                                   |                                          |                                               |  |
|------------------------|----------------------------------------------------------------------------------------------------|-------------------------------------------------------------|---------------------------------------------------------------|------------------------------------------|-----------------------------------------------|--|
| Flip Image:            | Select this box to vertically flip the video.                                                                               | DCS-931L                                                    | LIVE VIDEO                                                    | SETUP                                    | MAINTENANCE                                   |  |
| Mirror:                | Horizontally flip the video.                                                                                                | Wizard<br>Network Setup<br>Wireless Setup<br>Extender Setup | IMAGE SETUP<br>In this section, you can                       | configure the image set<br>Save Settings | tings for your camera.<br>Don't Save Settings |  |
|                        | <b>Note</b> : If the camera is installed upside down, Flip Image and Mirror should both be checked                          | Dynamic DNS<br>Image Setup<br>Video<br>Audio                | IMAGE SETTINGS<br>Enable Anti Flicker<br>Flip Image<br>Mirror |                                          |                                               |  |
| Brightness<br>Control: | Allows you to adjust the brightness level.                                                                                  | Motion Detection<br>Sound Detection<br>Mail                 | Brightness Control<br>Contrast Control<br>Saturation Control  | +0 •                                     |                                               |  |
| Contrast<br>Control:   | Allows you to adjust the contrast level.                                                                                    | FTP<br>Time and Date<br>Logout                              |                                                               | Save Settings                            | Don't Save Settings                           |  |
| Saturation<br>Control: | Allows you to adjust the saturation level.                                                                                  | SURVEILLANCE                                                | Copyright 2012                                                | - 2013, D-Link Corporatio                | n / D-Link Systems, Inc. /                    |  |

STATUS

HELF

### Video

This section allows you to configure the video settings for your camera.

Video Profile: This section allows you to change the Resolution, FPS, and Quality.

**Encode Type:** Your camera has separate settings for the H.264 and MJPEG video streams.

- **Resolution:** Select the desired video resolution from three formats: 640x480, 320x240, and 160x112. Higher settings offer better quality, but will require more bandwidth to stream.
  - **FPS:** Select the frame rate(FPS) to use for the video stream. Higher settings offer better quality, but will require more bandwidth to stream.
- JPEG Quality: Select one of five levels of image quality: Highest, High, Medium, Low, and Lowest.
  - **View Mode:** Select the default encoding to use when viewing your video on the **Live Video** page.
- **Light Frequency:** Select the frequency used by your lighting and power to help reduce image flicker.

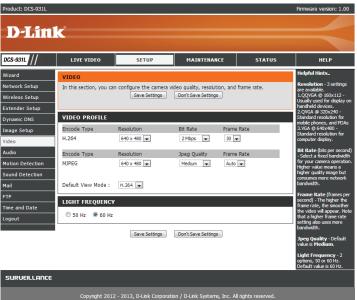

## Audio

This section allows you to adjust the audio settings for your camera.

Note: Please wait a few seconds for the camera to adjust the audio after making changes.

Audio Settings: You may Enable or Disable the camera audio feed.

**Volume Settings:** Select the desired volume percentage level.

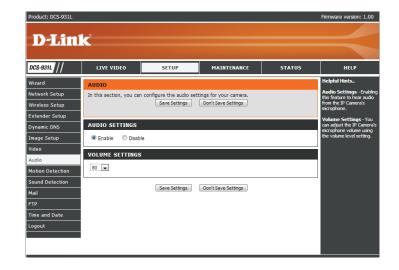

### **Motion Detection**

Motion detection allows you to mark areas of your camera's video to monitor for motion, which can be used to trigger snapshots or recordings. Refer to "Mail" on page 33 and "FTP" on page 35 for more details.

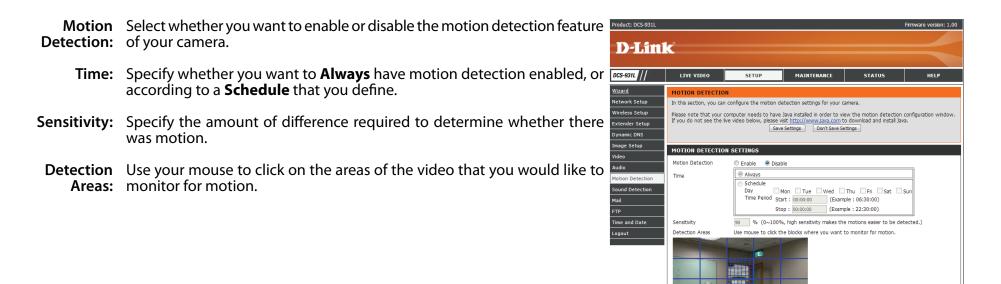

Save Settings Don't Save Settings

SURVEILLANCE

### **Sound Detection**

Sound detection allows you to detect when there is a loud sound in the area, which can be used to trigger snapshots or recordings. Refer to "Mail" on page 33 and "FTP" on page 35 for more details.

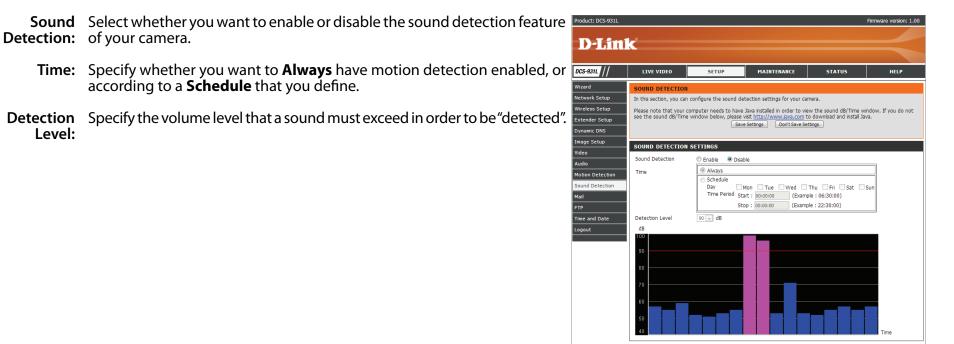

Save Settings Don't Save Settings

### Mail

This section allows you to configure your camera to send snapshots and video clips to an e-mail address. If you are not sure what settings to use, check with your e-mail service provider.

- **SMTP Server** This is the domain name or IP address of your external e-mail server. Address:
- Sender e-mail This is the e-mail address listed as the sender for your notification e-mails.
- **Receiver e-mail** This is the e-mail address that your notification e-mails will be sent to. Address:
  - User Name: If the SMTP server uses authentication, enter your user name.
  - **Password:** If the SMTP server uses authentication, enter your password.

For example, if you want to use Gmail with SSL-TLS for e-mail notifications, you can follow the setup procedure as below:

- **Step 1** Enter "smtp.gmail.com" in SMTP Server Address.
- Step 2 Change the SMTP server port number from 25 to 465.
- **Step 3** Enter your gmail e-mail address in Sender E-mail Address.
- Step 4 Enter the destination e-mail address in Receiver E-mail Address.
- Step 5 Enter the user name required to access the SMTP server.
- **Step 6** Enter the password required to access the SMTP server.

Step 7 - Select SSL-TLS and then click Save Settings.

**Step 8** - Click the **Test** button to send a test e-mail will be sent to the e-mail account listed above.

**Note**: You can also use **STARTTLS**, which will use SMTP server port number **587**.

**Note**: If you want to use a Yahoo SMTP server, the SMTP server address will be different between each registered region, and only SMTP port **465** is supported for **SSL-TLS**.

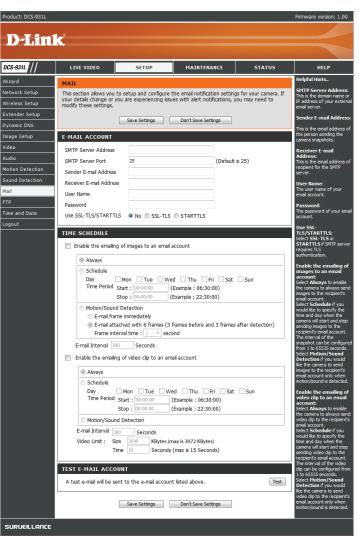

Use SSL-TLS/STARTTLS ONO SSL-TLS STARTTLS **Enable the** Enabling this will allow snapshots to be e-mailed to you in different ways: e-mailing of TIME SCHEDULE images to an • Choosing **Always** will e-mail snapshots continuously based on the Enable the emailing of images to an email account e-mail account: E-mail Interval specified. Choosing Schedule will allow you to schedule when to start and Always stop the e-mailing of snapshots. Schedule • Select Motion/Sound Detection if you would like the camera to Mon Tue Wed Thu Fri Sat Sun Day Time Period Start : 00:00:00 (Example : 06:30:00) e-mail images only when motion or sound is detected. You can Stop : 00:00:00 (Example : 22:30:00) choose whether to e-mail a snapshot immediately, or e-mail 6 Motion/Sound Detection snapshots together, with 3 frames before and after motion/sound E-mail frame immediately was detected. You can also set the Frame interval time to specify E-mail attached with 6 frames (3 frames before and 3 frames after detection) Frame interval time : 1 v second how far apart the snapshots should be. E-mail Interval 300 Seconds **E-mail Interval:** This sets the limit for how frequently e-mail notifications will be sent. This Enable the emailing of video clip to an email account can be set from 1 to 65535 seconds. Always Schedule **Enable the** Enabling this will allow video clips to be e-mailed to you in different ways. Mon Tue Wed Thu Fri Sat Sun Day e-mailing of This is the same as e-mailing images, as specified above, but will take video Time Period Start : 00:00:00 (Example : 06:30:00) video clips clips according to the Video Limit settings you specify. Stop: 00:00:00 (Example : 22:30:00) to an e-mail Motion/Sound Detection account: E-mail Interval 300 Seconds Video Limit : Size 2048 KBytes (max is 3072 KBytes) **Test E-mail** This will send a test e-mail according to the e-mail settings you have Seconds (max is 15 Seconds) Time

**Account:** specified above.

### TEST E-MAIL ACCOUNT

A test e-mail will be sent to the e-mail account listed above.

Test

### **FTP**

This section allows you to configure your camera to send snapshots and video clips to an FTP server.

| Host Name:                                                |                                                                                                    | Product                     |
|-----------------------------------------------------------|----------------------------------------------------------------------------------------------------|-----------------------------|
| Port:                                                     | Enter the port of the FTP server that you will be connecting to.                                                                     | D                           |
| User Name:                                                |                                                                                                    | DCS-93<br>Wizard<br>Networ  |
| Password:                                                 | Enter the password of your FTP server account.                                                                                       | Wireles<br>Extend<br>Dynami |
| Path:                                                     | Enter the destination path/folder to save mes to on the rin server.                                                                  | Image<br>Video<br>Audio     |
| Passive Mode:                                             | Enabling passive mode may help you reach your FTP server if your camera is behind a router protected by a firewall.                  | Motion<br>Sound I<br>Mail   |
| Enable the<br>uploading of<br>images to an<br>FTP server: | Enabling this will allow snapshots to be uploaded in different ways:                                                                 | FTP<br>Time ar<br>Logout    |
| Image<br>Frequency:                                       | Set how frequently you want images to be taken and uploaded. You can choose to upload by frames per second, or by seconds per frame. |                             |

**Base File Name:** Set what you want the base file name to be for your snapshots.

| duct: DCS-931L      |                      |                                          |                                                |                |        | Firmware version: 1.00                                                                                                    |
|---------------------|----------------------|------------------------------------------|------------------------------------------------|----------------|--------|----------------------------------------------------------------------------------------------------|
|                     |                      |                                          |                                                |                |        |                                                                                                    |
| D-Lini              | Ċ                    |                                          |                                                |                |        |                                                                                                    |
|                     |                      |                                          |                                                |                |        |                                                                                                    |
| S-931L              | LIVE VIDEO           | SETUP                                    | MAINTEN                                        | ANCE           | STATUS | HELP                                                                                                    |
| ard                 | FTP                  |                                          |                                                |                |        | Helpful Hints                                                                                                    |
| work Setup          |                      | can configure the cam                    | era to send images to                          | an ETP server. |        | Host Name:<br>This is the IP address of                                                                                                    |
| eless Setup         |                      |                                          |                                                |                |        | the FTP server that you will<br>be connecting to.                                                                                                    |
| ender Setup         |                      | Save Settings                            | Don't Save Set                                 | tings          |        | -                                                                                                    |
| amic DNS            | FTP SERVER           |                                          |                                                |                |        | Port:<br>The default port is 21.                                                                                                    |
| ge Setup            | Host Name            |                                          |                                                |                |        | User Name:<br>The user name required for<br>accessing the external FTP                                                                                           |
| 20                  | Port                 | 21                                       | (Def                                           | ault is 21)    |        | accessing the external FIP<br>server.                                                                                                    |
| io<br>ion Detection | User Name            |                                          |                                                |                |        | Password:<br>The password of the<br>external FTP server.                                                                                                    |
| nd Detection        | Password             |                                          |                                                |                |        |                                                                                                    |
|                     | Path<br>Passive Mode | /<br>Yes   No                            |                                                |                |        | Passive mode - Enabling<br>passive mode will allow<br>access to an external FTP                                                                                  |
|                     | F assive mode        | I res V NO                               |                                                |                |        | server if your camera is                                                                                                    |
| e and Date          | TIME SCHEDULE        |                                          |                                                |                |        | behind a router protected<br>by a firewall.                                                                                                    |
| out                 | Enable upload        | ing of images to an FT                   | P server                                       |                |        | Enable uploading of<br>images to an FTP                                                                                                    |
|                     | Always               |                                          |                                                |                |        |                                                                                                    |
|                     | Schedule             |                                          |                                                |                |        | Checking this box will<br>enable the camera to<br>upload images to FTP<br>server shown above.                                                                    |
|                     | Day<br>Time Per      | Mon Tue                                  | Wed Thu<br>(Example : 06:30                    |                | un     | Select Always to enable                                                                                                    |
|                     |                      | Stop : 00:00:00                          | (Example : 22:30                               |                |        | the camera to always<br>upload images to the FTP<br>server.                                                                                                    |
|                     | Motion/S             | ound Detection                           |                                                |                |        | server.<br>Select <b>Schedule</b> if you<br>would like to specify the                                                                                            |
|                     | Image Freque         | ncy 🎯 👔 👻                                | Frames/Second                                  |                |        | time and day when the<br>camera starts and stops<br>uploading images to the                                                                                      |
|                     | Base File Nam        | 0 1                                      | Seconds/Frame                                  |                |        |                                                                                                    |
|                     | File                 | e DCS-931L<br>Overwrite                  |                                                |                |        | Select Motion/Sound<br>Detection if you would<br>like the camera to upload<br>images to the FTP server<br>and when motion formed in                              |
|                     |                      | Date/Time Suf                            |                                                |                |        | images to the FTP server<br>only when motion/sound is<br>detected.                                                                                               |
|                     |                      |                                          | folder by 0.5 hour v<br>nber Suffix Up to 1024 | 1              |        |                                                                                                    |
|                     | Enable upload        | ing of video clip to an                  |                                                |                |        | Image Frequency - User<br>can choose and define the<br>numbers for both                                                                                          |
|                     | Always               |                                          |                                                |                |        | Frames/Second and<br>Seconds/ Frame.                                                                                                    |
|                     | Schedule             | 3                                        |                                                |                |        |                                                                                                    |
|                     | Day                  | Mon Tue                                  | Wed Thu                                        |                | un     | Base File Name - The<br>name that contains the<br>time stamp information. For<br>example DCS-931L                                                                |
|                     | Time Per             | riod Start : 00:00:00<br>Stop : 00:00:00 | (Example : 06:30<br>(Example : 22:30           |                |        |                                                                                                    |
|                     | O Motion/S           | ound Detection                           | (Example : 22.50                               |                |        | This means that the camera<br>took a snapshot in the year<br>2012, July 21 at 16:42:51                                                                           |
|                     | File Name Pret       |                                          |                                                |                |        | (hour:min:sec) and 01<br>represents the 1st picture.                                                                                                    |
|                     | Video Limit :        |                                          | Bytes (max is 3072 KByt                        | tes)           |        | File - Select Overwrite                                                                                                    |
|                     |                      | Time 10 Se                               | econds (max is 15 Sec                          | onds)          |        | and only one image<br>filename is constantly<br>refreshed. Select                                                                                                |
|                     | TEST FTP SERVE       | R                                        |                                                |                |        |                                                                                                    |
|                     |                      | sent to the above FTF                    | server for testing.                            |                | Test   | the pictures will be named<br>with a date and time (refer<br>to Base File Name).                                                                                 |
|                     | (File name: test_d   | late_time.jpg)                           |                                                |                | Test   | subfolder function to                                                                                                    |
|                     |                      | Save Settings                            | Don't Save Set                                 | tings          |        | have the cameral auto<br>create the subfolder by 0.5<br>hour, 1 hour or 1 day.<br>An example of this can be<br>seen under the Base file<br>name category. Select |
|                     |                      | bure betangs                             | bonebare ber                                   | ungo           |        | An example of this can be<br>seen under the Base file                                                                                                    |
|                     |                      |                                          |                                                |                |        | Sequence Number                                                                                                    |
|                     |                      |                                          |                                                |                |        | Suffix up to 1024 and all<br>the image files will be<br>numbered from 1-1024.                                                                                    |
|                     |                      |                                          |                                                |                |        | numbered from 1-1024.<br>The total amount of images                                                                                                    |
|                     |                      |                                          |                                                |                |        | The total amount of images<br>can be configured up to<br>1024.                                                                                                   |
|                     |                      |                                          |                                                |                |        | Test FTP server<br>An image file will be sent to<br>the FTP server after you                                                                                     |
|                     |                      |                                          |                                                |                |        | the FTP server after you<br>dick Test.                                                                                                    |
| JRUEILLANCE         |                      |                                          |                                                |                |        |                                                                                                    |
|                     |                      |                                          |                                                |                |        |                                                                                                    |

File: Select how you want uploading of snapshots to be handled:

- Overwrite will replace the old snapshot with the new one. This means you will only have one snapshot that is updated every time a new one is taken.
- Date/Time Suffix will add the date and time to the end of the snapshot file name. You can also choose to make subfolders based on a period of time you specify to help you organize your snapshots.
- Sequence Number Suffix will add a number to the end of the snapshot file name up to the number you specify, after which the oldest files will be overwritten.
- **Test FTP Server:** Clicking on the **Test** button will send a test JPEG snapshot to the FTP server specified above to make sure that your settings are correct.

This will send a test e-mail according to the e-mail settings you have specified above.

| TIME SCHEDULE    |                                      |
|------------------|--------------------------------------|
| Enable uploading | of images to an FTP server           |
| Always           |                                      |
| Schedule         |                                      |
| Day              | Mon Tue Wed Thu Fri Sat Sun          |
| Time Period      |                                      |
|                  | Stop : 00:00:00 (Example : 22:30:00) |
| Motion/Sour      | nd Detection                         |
| Image Frequency  | ■ 1 ▼ Frames/Second                  |
|                  | I Seconds/Frame                      |
| Base File Name   | DCS-931L                             |
| File             | Overwrite                            |
|                  | Date/Time Suffix                     |
|                  | Create subfolder by 0.5 hour         |
|                  | Sequence Number Suffix Up to 1024    |
| Enable uploading | of video clip to an FTP server       |

| Schedule                     |                      |                                  |
|------------------------------|----------------------|----------------------------------|
| Day                          | Mon T                | ue 🗌 Wed 📄 Thu 📄 Fri 📄 Sat 📄 Sun |
| Time Period                  | <b>Start</b> : 00:00 | :00 (Example : 06:30:00)         |
|                              | Stop : 00:00:        | 00 (Example : 22:30:00)          |
| Motion/Sou<br>le Name Prefix | DCS-931L             |                                  |
|                              | Size 2048            | KBytes (max is 3072 KBytes)      |
| ideo Limit :                 |                      |                                  |

Passive Mode

Yes No

A JPEG file will be sent to the above FTP server for testing. (File name: test date time.jpg)

Test

### **Time and Date**

This section allows you to configure the settings of the internal system clocks for your camera.

**Time Zone:** Select the time zone for your region from the drop down menu.

- **Synchronize NTP Server:** Enabling this will allow the camera to update its clock automatically from an NTP server. Select the NTP server closest to you, and select whether you want to apply daylight saving corrections.
- Set the Date and Time and Time manually. You can also click on the Copy Your Computer's Time Settings to automatically set the date and time based on your computer's settings.

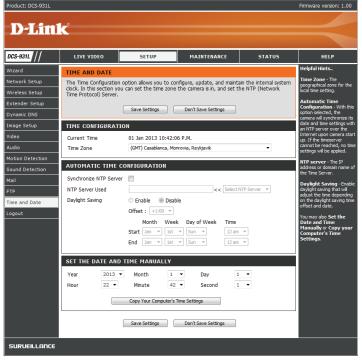

## Maintenance Admin

This section allows you to change the administrator's password and configure the server settings for your camera. You can also manage the user account(s) that are allowed to access to your camera.

|              | To change the admin password used to log into the web interface, enter<br>the old password, then enter the new password and retype it in the next<br>text box, then click <b>Apply</b> .                                                          | Product: DCS-931L           | k                                                                   |                             |                                                             |                               | Firmware version: 1.00                                                                                                    |
|--------------|----------------------------------------------------------------------------------------------------|-----------------------------|---------------------------------------------------------------------|-----------------------------|-------------------------------------------------------------|-------------------------------|----------------------------------------------------------------------------------------------------|
| Camera Name: | Specify a name for your camera                                                                                                    | DCS-931L<br>Admin<br>System | LIVE VIDEO ADMIN Here you can change camera. You can abo            | SETUP                       | MAINTENANCE                                                 | STATUS<br>er setting for your | HELP<br>Helpful Hints<br>For security reasons, it is<br>recommended that you                                                                                                    |
| LED Control: | Select <b>Normal</b> to enable the LED on the front of the device, or select <b>Off</b> to disable the LED. Turning this off may be useful if you do not want the camera to be noticable.                                                         | Firmware Upgrade            | ADMIN PASSWO<br>Old Password<br>New Password<br>Retype Password     |                             | Cancel                                                      |                               | Change one vasion of the Administrator accounts.<br>Be sure to write down the new Login Names and Passwords to avoid having to rest the comera in the event that they are forgotten. |
|              | Select <b>Enable</b> to enable user access control or <b>Disable</b> to allow only the administrator account to access the camera.                                                                                                    |                             | SERVER SETTING<br>Camera Name<br>LED Control<br>User Access Control |                             | al 🔘 Off                                                    |                               |                                                                                                    |
|              | Select <b>Enable</b> to allow access to the current camera snapshot via the web address indicated.                                                                                                    |                             | User Access Control<br>Snapshot URL Autho<br>OSD Time               | entication   Enable  Enable | e Disable<br>Disable (http://192.168.50<br>e Disable<br>Red | I.135/image/jpeg.cgi)         |                                                                                                    |
| OSD Time:    | Select <b>Enable</b> to allow the current time to be added to the camera video, and select a color to use for the text.                                                                                                    |                             | ADD USER ACCO<br>User Name<br>Password<br>Retype Password           |                             |                                                             |                               |                                                                                                    |
|              | You can create new users to provide viewing access for your camera's video. User accounts will only be able to access the <b>Live Video</b> section of the web configuration interface, but cannot access any other parts or change any settings. |                             | USER LIST                                                           |                             | Cancel modify of poration / D-Link Systems, Inc. A          |                               |                                                                                                    |
|              | To create a new user, enter a user name, password, and retype the password, then click <b>Add</b> . A maximum of 8 user accounts can be created.                                                                                                  |                             |                                                                     |                             |                                                             |                               |                                                                                                    |
| User List:   | Displays the account names of authorized users. You can modify or delete an account by clicking on its modify or delete icon.                                                                                                    |                             |                                                                     |                             |                                                             |                               |                                                                                                    |

### System

This section allows you to save and restore your configuration, restore the factory settings, and/or restart the camera.

|            | Click the <b>Save Configuration</b> button to save the current camera configuration to your local PC.                                                                         | Product: DCS                   |
|------------|----------------------------------------------------------------------------------------------------|--------------------------------|
| Local Hard | To load a previously saved configuration, click the <b>Browse</b> button, select your saved configuration file, then click the <b>Restore Configuration From File</b> button. | Admin<br>System<br>Firmware Up |
| Restore    | Click the <b>Restore Factory Defaults</b> button to reset all settings back to                                                                                                | Logout                         |

RestoreClick the Restore Factory Defaults button to reset all settings back toTo Factorythe factory defaults. Please note that this will erase any changes you haveDefault:made to the settings of the camera.

**Rebbot The** Click the **Reboot the Device** button to reboot the camera. **Device:** 

| Product: DCS-931L          |                                               |                          |                                                            |                      | Firmware version: 1.00                                                                                                    |
|----------------------------|-----------------------------------------------|--------------------------|------------------------------------------------------------|----------------------|----------------------------------------------------------------------------------------------------|
| D-Lin                      | 1-2                                           |                          |                                                            |                      |                                                                                                    |
|                            |                                               |                          |                                                            |                      |                                                                                                    |
| DCS-931L                   | LIVE VIDEO                                    | SETUP                    | MAINTENANCE                                                | STATUS               | HELP                                                                                                    |
| Admin                      | SYSTEM                                        |                          |                                                            |                      | Helpful Hints                                                                                                    |
| System<br>Firmware Upgrade | Here you can save and the camera.             | restore your configurati | on, restore the factory sett                               | ings, and/or restart | After finishing the<br>configuration settings for<br>your camera, you can save<br>them to your hard drive for                                                          |
| Logout                     | SYSTEM                                        |                          |                                                            |                      | future use.                                                                                                    |
|                            | Save To Local Hard Dr<br>Load From Local Hard |                          | Save Configuration                                         | Browse               | You can locate a previously<br>saved file and restore the<br>configuration settings on<br>your camera. You can also<br>choose to reset your<br>camera by restoring the |
|                            | Restore To Factory De                         |                          | estore Configuration From File<br>Restore Factory Defaults |                      | factory default settings.                                                                                                    |
|                            | Reboot The Device                             |                          | Reboot the Device                                          |                      |                                                                                                    |
|                            |                                               |                          |                                                            |                      |                                                                                                    |
|                            |                                               |                          |                                                            |                      |                                                                                                    |
|                            |                                               |                          |                                                            |                      |                                                                                                    |
| SURVEILLANCE               |                                               |                          |                                                            |                      |                                                                                                    |

## Firmware Upgrade

Your current firmware version and date will be displayed on your screen. You may go to the D-Link Support Page to check for the latest firmware versions available.

To upgrade the firmware on your DCS-931L, download the latest firmware from the D-Link Support Page to your local hard drive. Click the **Browse...** button and select the firmware file, then click the **Upload** button to start the firmware upgrade.

**Warning**: The firmware upgrade process must not be interrupted or the camera may be damaged. When upgrading firmware, do not unplug the camera or your PC or close your web browser until the process is complete. It is also highly recommended that you use a wired connection for your camera and PC when upgrading firmware.

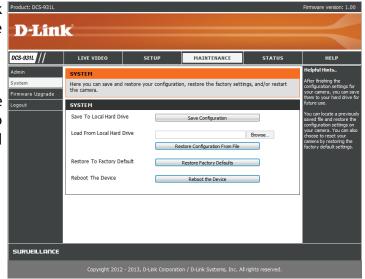

## Status Device Info

This section displays all the detailed information about your device and network settings.

| Product: DCS-931L |                                                                                                    |                                                                                                    |                             |                      | Firmware version: 1.00                        |
|-------------------|----------------------------------------------------------------------------------------------------|----------------------------------------------------------------------------------------------------|-----------------------------|----------------------|-----------------------------------------------|
| D-Lin             | 17                                                                                                    |                                                                                                    |                             |                      |                                               |
|                   |                                                                                                    |                                                                                                    |                             |                      |                                               |
| DCS-931L          | LIVE VIDEO                                                                                                    | SETUP                                                                                                    | MAINTENANCE                 | STATUS               | HELP                                          |
| Device Info       | DEVICE INFO                                                                                                    |                                                                                                    |                             |                      | Helpful Hints                                 |
| Active User       | All of your network cor<br>displayed here.                                                                                                    | nnection details are display                                                                                                    | ved on this page. The firmv | ware version is also | All of your network<br>connection details are |
| Logout            | displayed here.                                                                                                    |                                                                                                    |                             |                      | displayed on this page.                       |
|                   | BASIC INFORMATI                                                                                                    | ON                                                                                                    |                             |                      |                                               |
|                   | Camera Name<br>Time & Date<br>Firmware Version<br>Agent Version<br>MAC Address<br>IP Address<br>Subnet Mask<br>Default Gateway<br>Primary DNS<br>Secondary DNS<br>DDNS<br>UPnP Port Forwarding<br>FTP Server Test<br>E-mail Test | DCS-931L<br>01 Jan 2013 10:53:58 P<br>1.00 (2012-12-05)<br>2.0.16-b33<br>28 10 7B 07 A9 BE<br>192.168.50.135<br>255.255.255.0<br>192.168.50.1<br>192.168.50.1<br>4.2.2.2<br>Disable<br>Disable<br>No test conducted.<br>No test conducted. | .м.                         |                      |                                               |
|                   | WIRELESS STATUS<br>Connection Mode<br>Link<br>SSID<br>Channel<br>Encryption<br>Wireless Client List                                                                                                    | Infrastructure<br>No<br>dlink (MAC : 00 00 00 00<br>6<br>No<br>Wireless Client List                                                                                                    | 0 00 00)                    |                      |                                               |
| SURVEILLANCE      |                                                                                                    | Ref                                                                                                    | resh                        |                      |                                               |
|                   |                                                                                                    |                                                                                                    |                             |                      |                                               |
|                   | Copyright 2012                                                                                                    | - 2013, D-Link Corporatio                                                                                                    | n / D-Link Systems, Inc. Al | i rights reserved.   |                                               |

### **Active User**

This page lists all the active users' information including the User Name, IP address, and the time that camera access began.

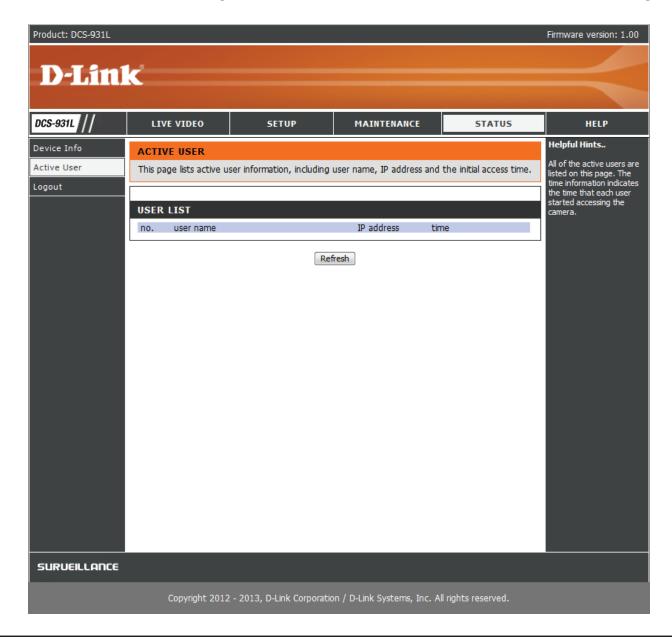

# Troubleshooting

#### 1. What is Remote Access? How do I enable it?

Remote Access allows you to access your camera from any PC connected to the Internet through a web browser. This lets you view your camera feed and manage your camera's settings when you're away from home.

To enable Remote Access, simply go through the Camera Installation Wizard included on the Installation CD that came in your package. You can also download the wizard from the following websites:

DCS-931L: http://DCS-931L.mydlink.com

After going through the wizard, you should see Remote Status: Enabled on the summary page.

If you see Remote Status: Disabled, make sure that:

- ...the front LED on your camera is lit solid green
- ...your Internet connection is working
- ...your router's LAN & WAN connections are working properly
- ...your router has UPnP enabled (if your router does not support UPnP, please refer to Appendix A)
- ...your router can get a public IP
- ...your router is upgraded to the latest firmware
- ...you have tried rebooting your router by unplugging it, then plugging it back in

After checking the above items, you can click the Retry button to refresh the summary screen to see if Remote Access has been enabled.

### 2. What can I do if I forget my password?

If you forget your password, you will need to perform a hard reset of your camera. This process will change all your settings back to the factory defaults.

To reset your camera, please use an unfolded paperclip to press and hold the RESET button for at least 3 seconds while your camera is plugged in.

### 3. Why does the LED not light up?

The power supply might be faulty. Confirm that you are using the provided DC 5V power supply for this network camera. Verify that the power supply is correctly connected. If the camera is functioning normally, the LED may have been disabled. See "Admin" on page 38 for information about how to enable the LED.

#### 4. Why is the camera's network connection unreliable?

There might be a problem with the network cable. To confirm that the cables are working, PING the address of a known device on the network. If the cabling is OK and your network is reachable, you should receive a reply similar to the following (...bytes = 32 time = 2 ms).

Another possible problem may be that the network device such as a hub or switch utilized by the Network Camera is not functioning properly. Please confirm the power for the devices are well connected and functioning properly.

### 5. Why does the Network Camera work locally but not remotely?

This might be caused by the firewall protection. Check the Internet firewall with your system administrator. The firewall may need to have some settings changed in order for the Network Camera to be accessible outside your local LAN. For more information, please refer to the section about installing your camera behind a router.

Make sure that the Network Camera isn't conflicting with any Web server you may have running on your network.

The default router setting might be a possible reason. Check that the configuration of the router settings allow the Network Camera to be accessed outside your local LAN.

### 6. Why does a series of broad vertical white lines appear through out the image?

It could be that the image sensor has become overloaded when it has been exposed to bright light such as direct exposure to sunlight or halogen lights. Reposition the camera into a more shaded area immediately, as prolonged exposure to bright lights will damage the sensor.

### 7. The camera is producing noisy images. How can I solve the problem?

The video images might be noisy if the camera is used in a very low light environment.

### 8. The images are poor quality, how can I improve the image quality?

Make sure that your computer's display properties are set to at least 6-bit color. Using 16 or 256 colors on your computer will produce dithering artifacts in the image, making the image look as if it is of poor quality.

You may also need to check your image settings to make sure the brightness, contrast, and other settings are set properly. For more, refer to"Image Setup" on page 28.

#### 9. Why are no images available through the Web browser?

ActiveX might be disabled. If you are viewing the images from Internet Explorer make sure ActiveX has been enabled in the Internet Options menu. You may also need to change the security settings on your browser to allow the ActiveX plug-in to be installed.

If you are using Internet Explorer with a version number lower than 6, then you will need to upgrade your Web browser software in order to view the streaming video transmitted by the Network Camera.

# **Technical Specifications**

#### SYSTEM REQUIREMENTS

- Microsoft Windows® 8/7/Vista/XP, or Mac with OS X 10.6 or higher
- PC with 1.3 GHz or above and at least 128 MB RAM
- Internet Explorer 7, Firefox 12, Safari 4, or Chrome 20 or higher version with Java installed and enabled

### **NETWORKING PROTOCOL**

- IPV4, ARP, TCP, UDP, ICMP
- DHCP Client
- NTP Client (D-Link)
- DNS Client
- DDNS Client (Dyndns and D-Link)
- SMTP Client
- FTP Client
- HTTP Server
- PPPoE
- UPnP Port Forwarding

### **BUILT-IN PROTOCOL**

- 10/100BASE-TX Fast Ethernet
- 802.11b/g/n WLAN

### WIRELESS CONNECTIVITY

- 802.11b/g/n Wireless with WEP/WPA/WPA2 security
- WPS

### WIRELESS TRANSMIT OUTPUT POWER

 16 dbm for 11b, 12 dbm for 11g, 12 dbm for 11n (typical)

### SDRAM

• 64 MB

### **FLASH MEMORY**

• 8 MB

### **RESET BUTTON**

Reset to factory default

### **VIDEO CODECS**

- H.264
- MJPEG
- JPEG for still images

### **VIDEO FEATURES**

- Adjustable image size and quality
- Time stamp and text overlay
- Flip and Mirror

### RESOLUTION

- 640 x 480 at up to 30 fps
- 320 x 240 at up to 30 fps
- 160 x 112 at up to 30 fps

### LENS

• Focal length: 3.15 mm, F2.8

### SENSOR

• VGA 1/5 inch CMOS sensor

### MINIMUM ILLUMINATION

• 1 lux @ F2.8

### **VIEWING ANGLE**

- Horizontal: 45.3°
- Vertical: 34.5°
- Diagonal: 54.9°

### **DIGITAL ZOOM**

• Up to 4x

### **3A CONTROL**

- AGC (Auto Gain Control)
- AWB (Auto White Balance)
- AES (Auto Electronic Shutter)

### POWER

- Input: 100-240 V AC, 50/60 Hz
- Output: 5 V DC, 1 A
- External AC-to-DC switching power adapter

### DIMENSIONS (W X D X H)

- Including the bracket and stand: 65.8 x 65 x 126 mm
- Camera only: 27.2 x 60 x 96 mm

### WEIGHT

• 83 g (without bracket and stand)

### MAX POWER CONSUMPTION

• 3.5 W

### **OPERATION TEMPERATURE**

+ 0 °C to 40 °C (32 °F to 104 °F)

### STORAGE TEMPERATURE

-20 °C to 70 °C (-4 °F to 158 °F)

### HUMIDITY

• 20-80% RH non-condensing

### **EMISSION (EMI), SAFETY & OTHER CERTIFICATIONS**

- FCC Class B
- IC
- C-Tick
- ۰CE